### 2. 年度更新の準備

### ヿ 地図ディスクをバソコンに挿人する<br>■ ● 年度更新ソフトが起動します。

- 
- 起動しない場合は、「マイコンピュータ1→ [D:]( 地図ディスクを挿入したドライブ ) を ダブルクリックしてください。
- それでも起動しない場合は、「マイコンピュータ1→ [D:] → [maptrans] → [NaviMVPTrans.exe] を ダブルクリックしてください。

# ●● 使用許諾画面をよく読んで、<br>■ | [同意する] を選び、「次へ」をクリックする<br>- |

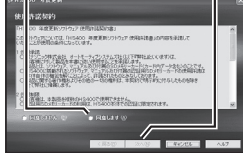

## ●● ナビゲーションとバソコンの接続を確認し、<br>● 「接続」をクリックする<br>-

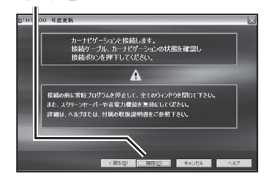

### 3. 年度更新

ナビゲーションに下記のメッセージが表示されているこ とを確認してください。 USB通信中です。<br>電源を切らずにお待ちください。

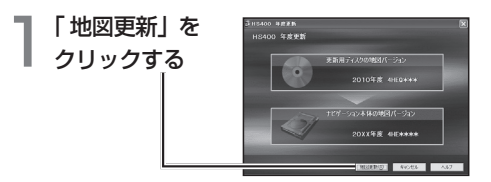

**2 「OK」を**<br>- クリックする<br>- <del>行事</del>がた問い .<br>INDivident, SLOPEGICI, 197 or | Reserve 年度更新を開始します。

● 年度更新中はナビゲーションとパソコンの電源 を切らないでください。[約4時間(3~5時間)]

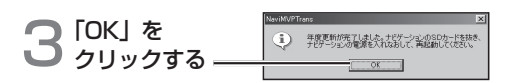

上の画面が表示されない場合は、年度更新が正常 に終了していません。もう一度手順 1 からやりな おしてください。

 $\mathcal{A}^{\scriptscriptstyle\rm [{{\scriptscriptstyle \overline{S}}{\scriptscriptstyle \overline{S}}}] \,}$ を。 -<br>18400 年度更新ツールを終了します

#### 年度更新が完了したら

- ナビゲーションとパソコンの接続をはずす。
- ナビゲーションの電源を OFF にする。
- ナビゲーションから更新セットアップ用 SD メモリー カードを抜く。
- ナビゲーションの電源を ON にする。
- バージョンアップ完了後、自動的に地図データが 更新されます。
- インテリジェントルートのデータがある場合は、 データの変換を行います。(数分かかる場合が あります。)

2010 年度更新済シールをナビゲーション本体に貼って ください。